## TUTORIEL

# OCS INVENTORY Installer OCS sur Debian 12.2

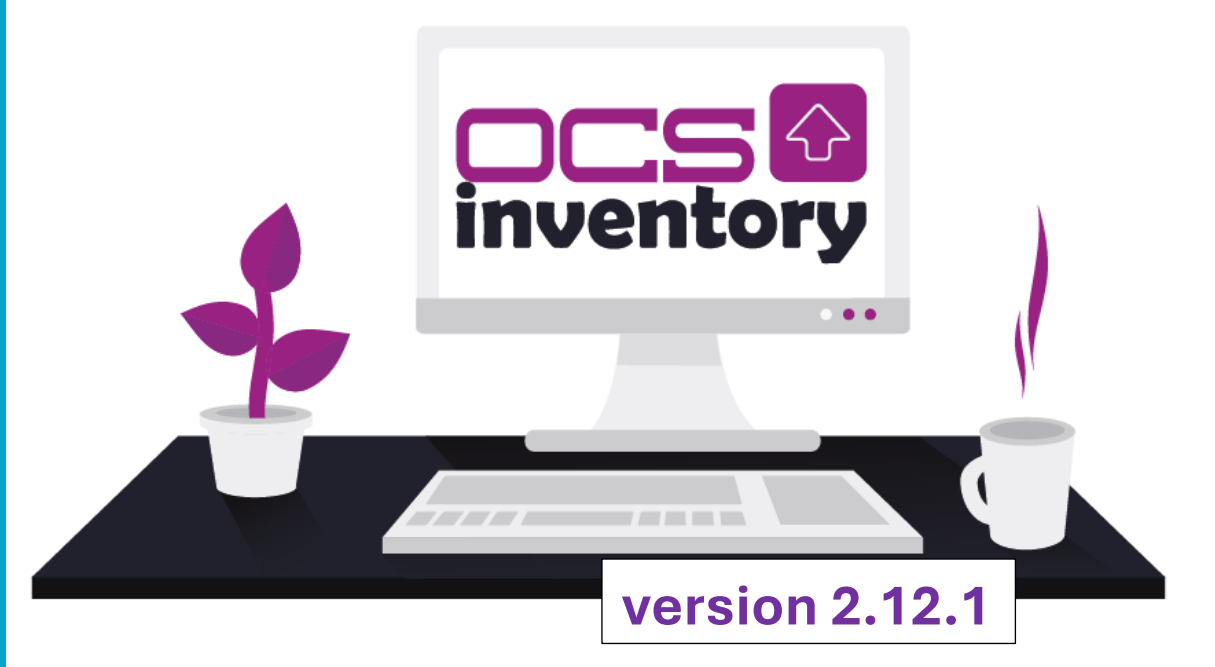

# SOMMAIR

#### **C'EST QUOI OCS INVENTORY ?**

2. LES ETAPES D'INSTALLATION D'OCS INVENTORY 2.12.1

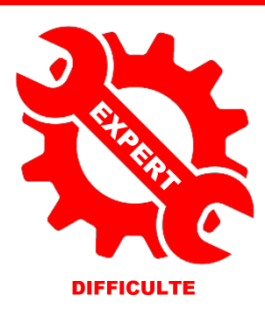

exe

 $2a<sub>l</sub>$ 

© tutos-info.fr - 11/2023

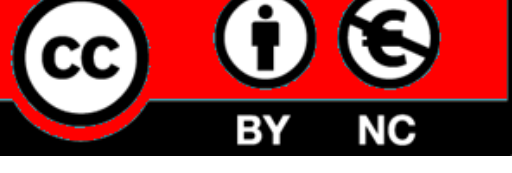

UTILISATION COMMERCIALE INTERDITE

Dans cette fiche guide, nous allons installer et configurer le gestionnaire de parc informatique OCS INVENTORY 2.6 dans une environnement Debian 12.

#### **1 - OCS INVENTORY, c'est quoi ?**

**OCS INVENTORY** OCS Inventory NG soit Open Computer and Software Inventory est une application permettant de réaliser un inventaire sur la configuration matérielle des machines du réseau, sur les logiciels qui y sont installés et de visualiser ces informations grâce à une interface web.

*Attention, l'installation d'OCS INVENTORY est assez complexe et impose une certaine rigueur dans l'ordre d'exécution des différentes étapes !*

#### **2 – LES ETAPES D'INSTALLATION D'OCS INVENTORY 2.12 SUR UN SERVEUR LAMP DEBIAN 12.2**

**Préparez, au préalable, une machine Debian 12.2, un serveur Windows 2022 standard avec le rôle AD/DS (avec 1 utilisateur du domaine pour test) et une machine Windows 10/11 Pro intégrée au domaine.**

**1 – Installation du serveur LAMP sur Debian 12 :**

**apt update apt upgrade -y apt install apache2 -y apt install mariadb-server -y apt install php -y**

#### **2 – Création de la base de données "ocsweb" :**

**mysql -u root create database ocsweb;**

#### **3 – Création de l'utilisateur "ocs" et élévation des droits :**

**create user ocs@localhost identified by 'ocs'; grant all privileges on ocsweb.\* to ocs@localhost; flush privileges; exit**

#### **4 – Installation des modules PHP 8.2 nécessaires :**

**apt install php php-pclzip php-mbstring php-soap php-mysql php-curl php-xml php-zip php-gd -y**

#### **5 – Installation du repository OCS et de la clé GPG OCS :**

**apt install gnupg2 curl wget -y**

**curl -sS http://deb.ocsinventory-ng.org/pubkey.gpg | \gpg --dearmor -o /etc/apt/trusted.gpg.d/ocs.gpg**

**echo "deb http://deb.ocsinventory-ng.org/debian/ bullseye main" | \tee /etc/apt/sources.list.d/ocsinventory.list**

**6 – Installation des modules PERL nécessaires :**

**perl -MCPAN -e 'install XML::Entities'**

*Répondre "yes"*

**7 – Installation d'OCS Inventory :**

**apt update apt install ocsinventory -y**

**8 – Vérification (et modification si nécessaire) du fichier de configuration "z-ocsinventory-server" (paramètres de la base de données) :** 

**nano /etc/apache2/conf-available/z-ocsinventory-server.conf**

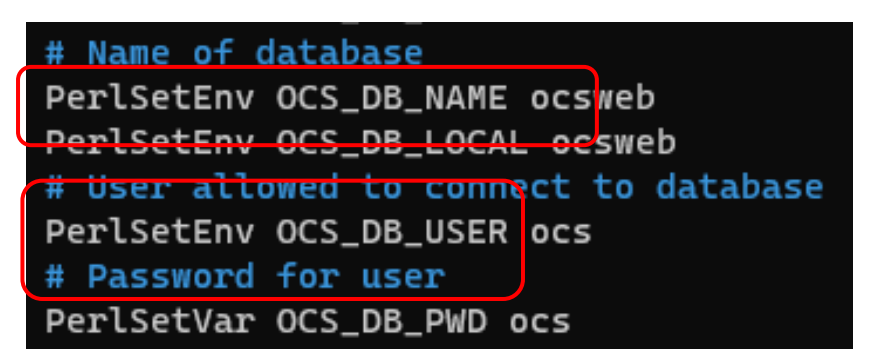

**9 – Mise à jour (et modification si nécessaire) du fichier de connexion à la base de données OCS :**

**nano /etc/apache2/conf-available/zz-ocsinventory-restapi.conf**

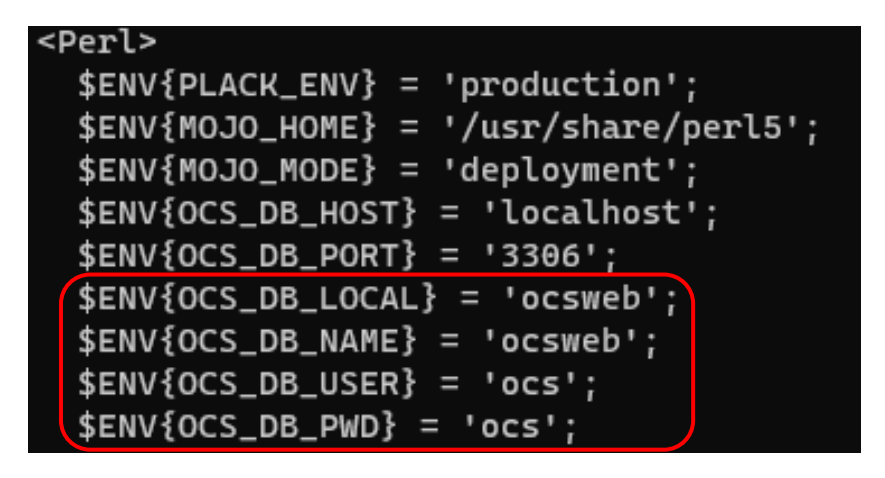

**10 - Mise à jour (et modification si nécessaire) des paramètres de connexion à la base de données de la console web :**

**nano /etc/ocsinventory-reports/dbconfig.inc.php**

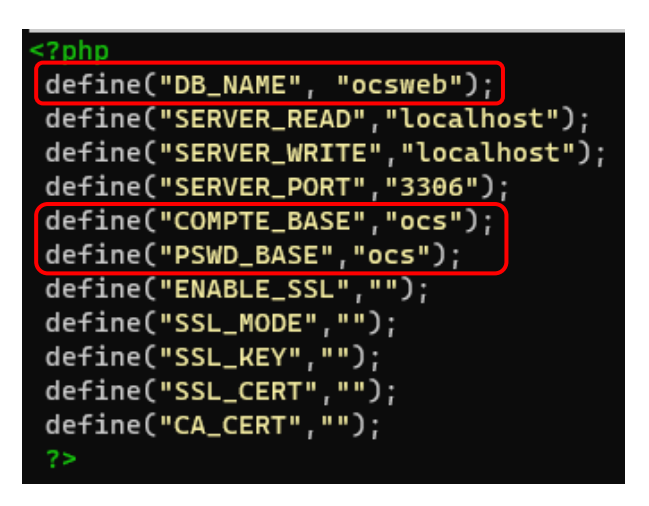

**nano /etc/php/\*/apache2/php.ini**

**OCS recommande de désactiver "max\_execution\_time" et "max\_input\_time" en définissant la valeur "-1" :**

**CTRL + W et saisir "max\_execution\_time" pour trouver la rubrique :**

;;;;;;;;;;;;;;;;;;; Resource Limits ; ;;;;;;;;;;;;;;;;;;;; Maximum execution time ÷ https://php.net/max-exe Note: This directive is  $max\_execution\_time = -1$ Maximum amount of time idea to limit this time long running scripts. ÷ ; Note: This directive is Default Value: -1 (Unli Development Value: 60 ( Production Value: 60 (6 https://php.net/max-inp  $max_i$ input\_time =  $-1$ 

Ces paramètres définissent la durée de vie maximale du script et le temps que le script doit passer pour accepter les entrées.

**12 – Ajustement de la taille limite de téléchargement des fichiers :**

**CTRL + W et rechercher "upload\_max\_filesize" et saisir la valeur "50M" :**

## Maximum allowed size for uploaded files. https://php.net/upload-max-filesize upload\_max\_filesize = 50M

**CTRL + W et rechercher "post\_max\_size" et saisir la valeur "50M" :**

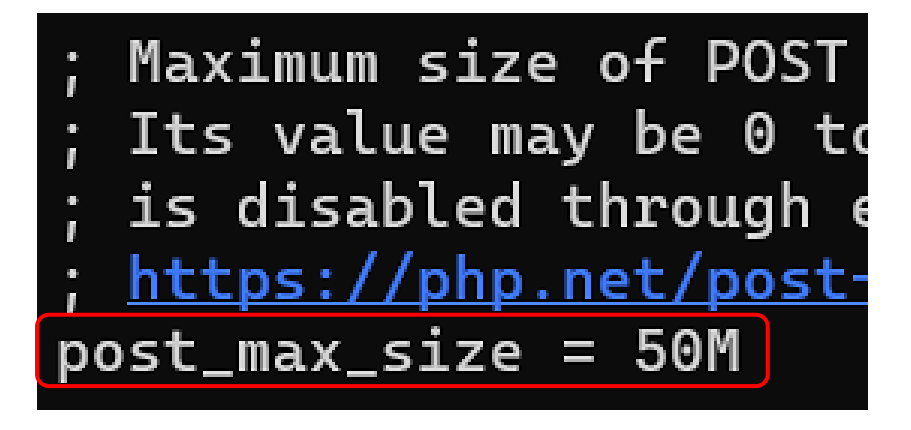

**13 – Ajustement de la taille de la mémoire du moteur PHP :**

**CTRL + W et rechercher "memory\_limit" et saisir la valeur "256M" :**

### Maximum amount of memory a script may consume https://php.net/memory-limit  $memory$ -Limit = 256M

**14 – Attribution des droits et du propriétaire ("www-data") pour les fichiers de configuration OCS :**

**chmod -R 766 /usr/share/ocsinventory-reports**

**chown -R www-data:www-data /usr/share/ocsinventory-reports \ /var/lib/ocsinventory-reports**

**15 – Redémarrage du serveur web Apache et du serveur de base de données MariaDB :**

**systemctl restart apache2 mariadb**

**16 – Finalisation de l'installation d'OCS via la console web :**

**La fin de l'installation d' OCS Inventory est réalisée à partir d'un navigateur web.** 

**Attention, un pare-feu est en place, tel que IPFire par exemple, pensez à ouvrir le port HTTP (80) pour autoriser l'accès externe à la console Web de l'inventaire OCS (règle à créer dans IPFire par exemple).**

**Lancez un navigateur et saisir : [http://ip\\_apache/ocsreports](http://ip_apache/ocsreports)**

• **Vérifiez les paramètres de connexion et cliquez le bouton "Send". Si les paramètres sont acceptés, l'écran affiche "Installation finished", cliquez le lien "Click here to enter OCS-NG GUI" :**

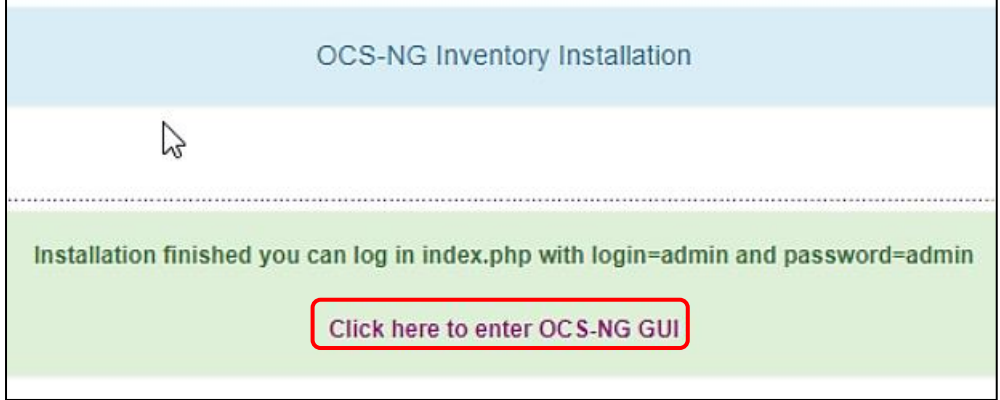

• **Cliquez le bouton "Perform the update" pour mettre à jour la base OCS :**

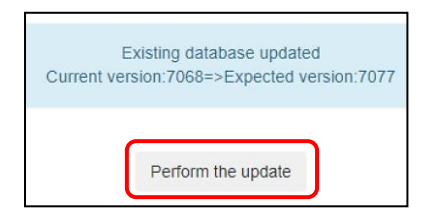

**Une fois la base mise à jour, cliquez le lien "Click here to enter OCS-NG GUI" :**

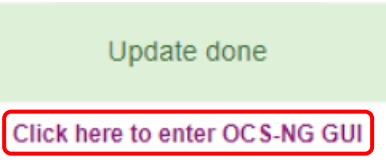

**La fenêtre d'identification à l'interface web d'OCS s'affiche :**

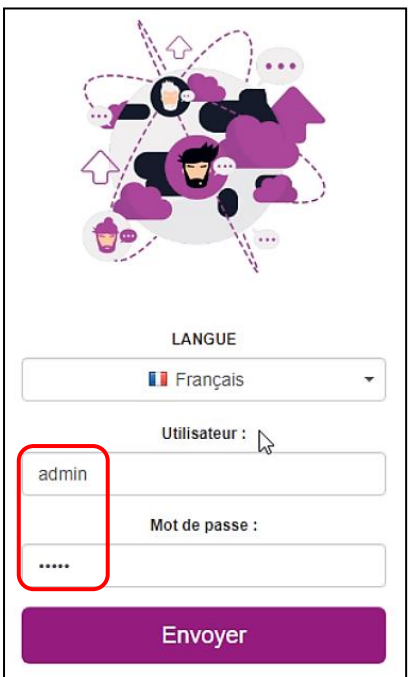

Connectez-vous avec l'utilisateur "**admin**" et le mot de passe "**admin**" (identifiants par défaut d'OCS) et cliquez le bouton "**Envoyer**".

• **Supprimez l'alerte de sécurité en supprimant le fichier "install.php" avec la commande suivante :** 

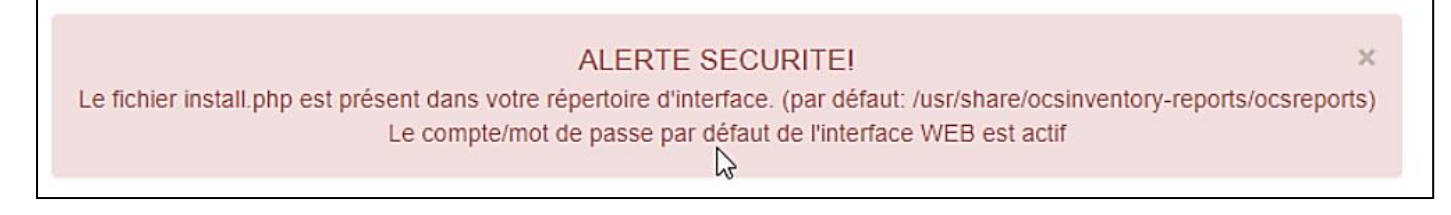

**rm -rf /usr/share/ocsinventory-reports/ocsreports/install.php**

• **Déconnectez-vous de l'interface et reconnectez-vous pour vérifier que l'alerte de sécurité a été effacée :**

**L'alerte de sécurité pour le fichier "install.php" a bien été effacée. Il ne reste plus qu'à modifier le mot de passe du compte "admin" par défaut :**

**ALERTE SECURITE!** 

 $\overline{\mathbf{x}}$ 

Le compte/mot de passe par défaut de l'interface WEB est actif

**Pensez à modifier le mot de passe du compte admin OCS :**

• **Cliquez la route crantée et l'option "Mon compte" modifiez le mot de passe (en bas de la fenêtre) et validez en cliquant le bouton "OK" :**

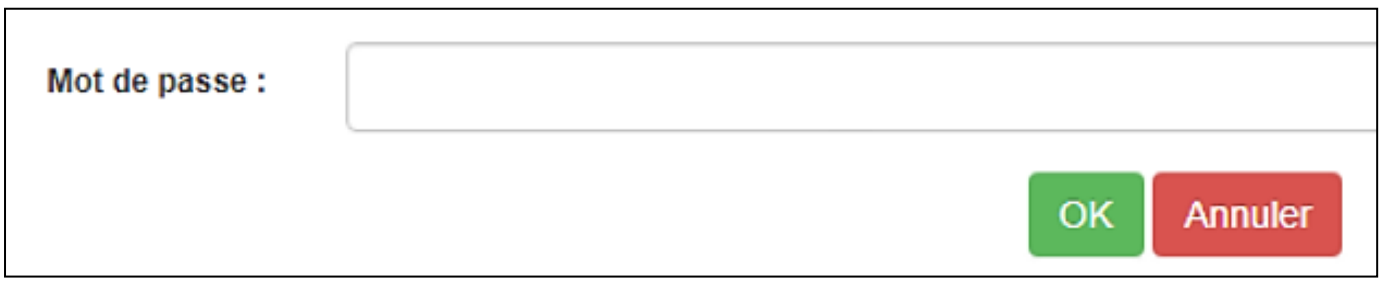

#### **L'Interface de gestion de OCS INVENTORY-NG se présente ainsi :**

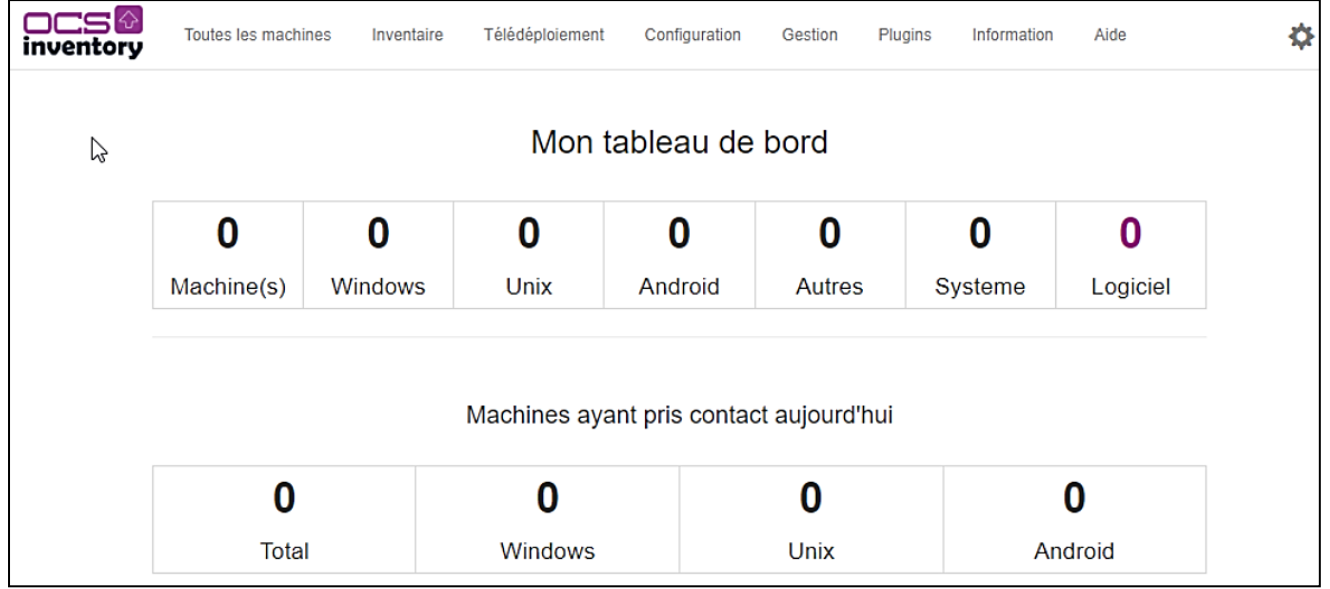

**Dans un autre tutoriel, nous expliquerons la procédure de déploiement de l'agent OCS avec une GPO afin de faire remonter les machines du réseau dans OCS INVENTORY-NG.**

*FIN DE L'INSTALLATION*